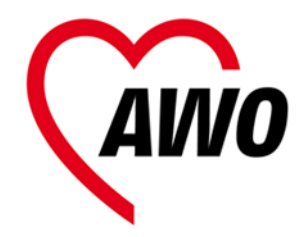

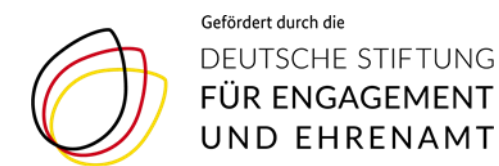

# **Anleitung Videokonferenz mit Zoom 2. Anmeldung**

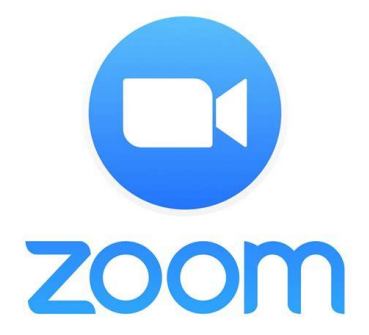

Projekt "Maries AWOntgarde – Neue Wege wagen im Mitgliederverband" der AWO NRW

Bei Fragen: [dominique.adler@awo-ww.de](mailto:dominique.adler@awo-ww.de) 0231/5483-197

# Anmeldung Tipp:

Als Einladung zu einem Zoom Meeting erhalten Sie eine E-Mail von der Gastgeber\*in, mit den folgenden Angaben zur Anmeldung:

Gabi Musterfrau lädt Sie zu einem geplanten Zoom-Meeting ein.

Thema: Gabi Musterfraus Zoom Meeting Uhrzeit: …

Zoom-Meeting beitreten [https://us05web.zoom.us/j/9162578421?pwd=ZHVUOFhEVDd](https://us05web.zoom.us/j/9162578421?pwd=ZHVUOFhEVDdzZ2p1cExUVE5uV1JaZz09) zZ2p1cExUVE5uV1JaZz09

Meeting-ID: 916 257 8421 Kenncode: LywMk5

Meeting ID und ggf. Kenncode

Dieses **Video** zeigt die notwendigen Einstellungen zur erfolgreichen Einwahl in eine Zoom Video Konferenz:

<https://www.youtube.com/watch?v=fdlx4A5lhaU>

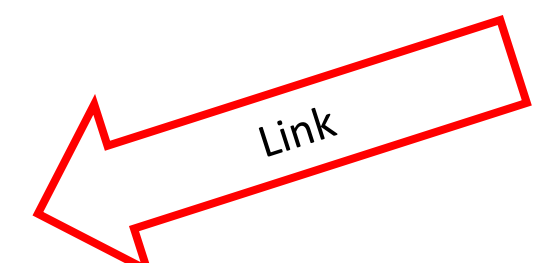

## **Anmeldung Variante 1 Computer/Laptop**

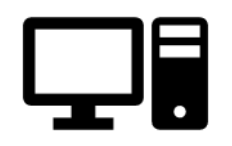

<https://www.zoom.us/join> über den Web-Browser öffnen oder die App öffnen

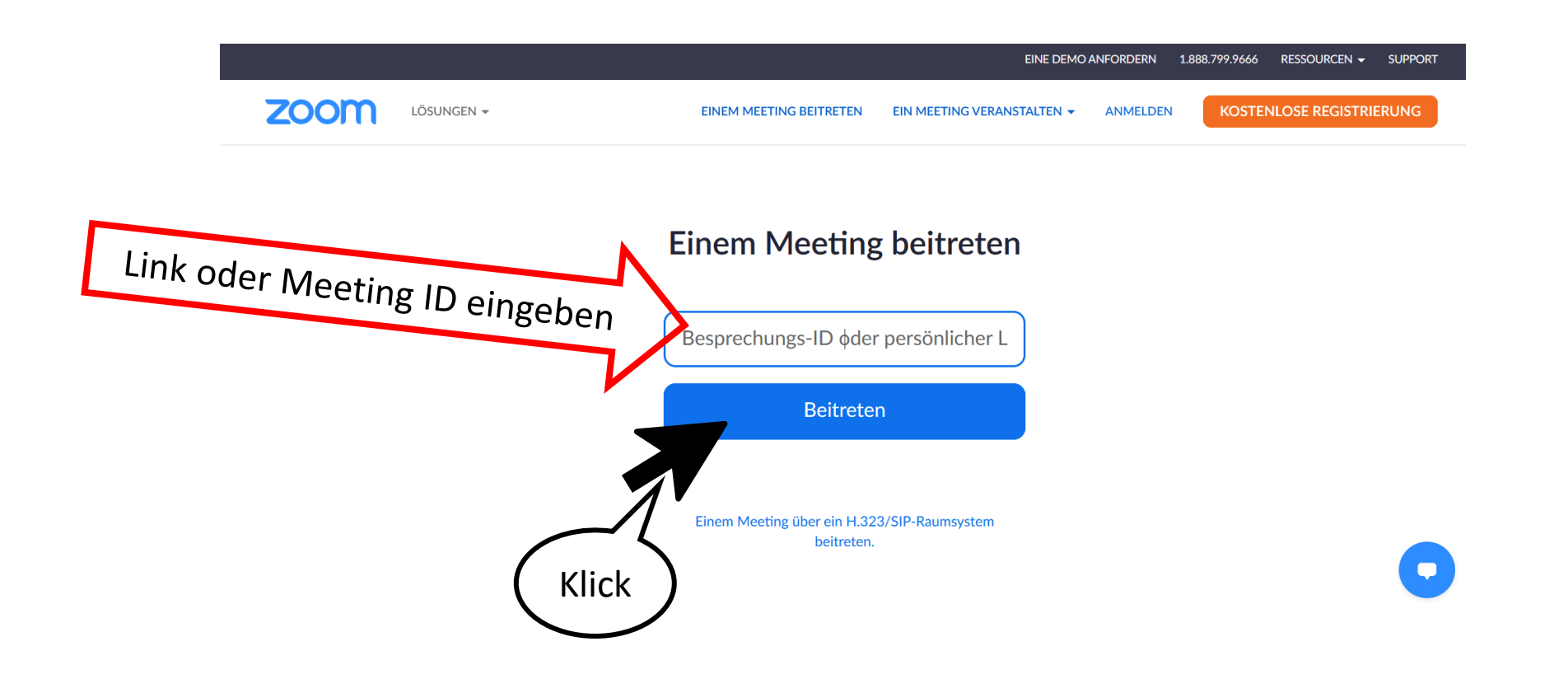

### **Anmeldung Variante 1 Computer / Laptop**

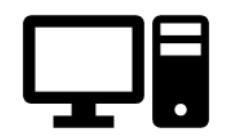

#### zoom

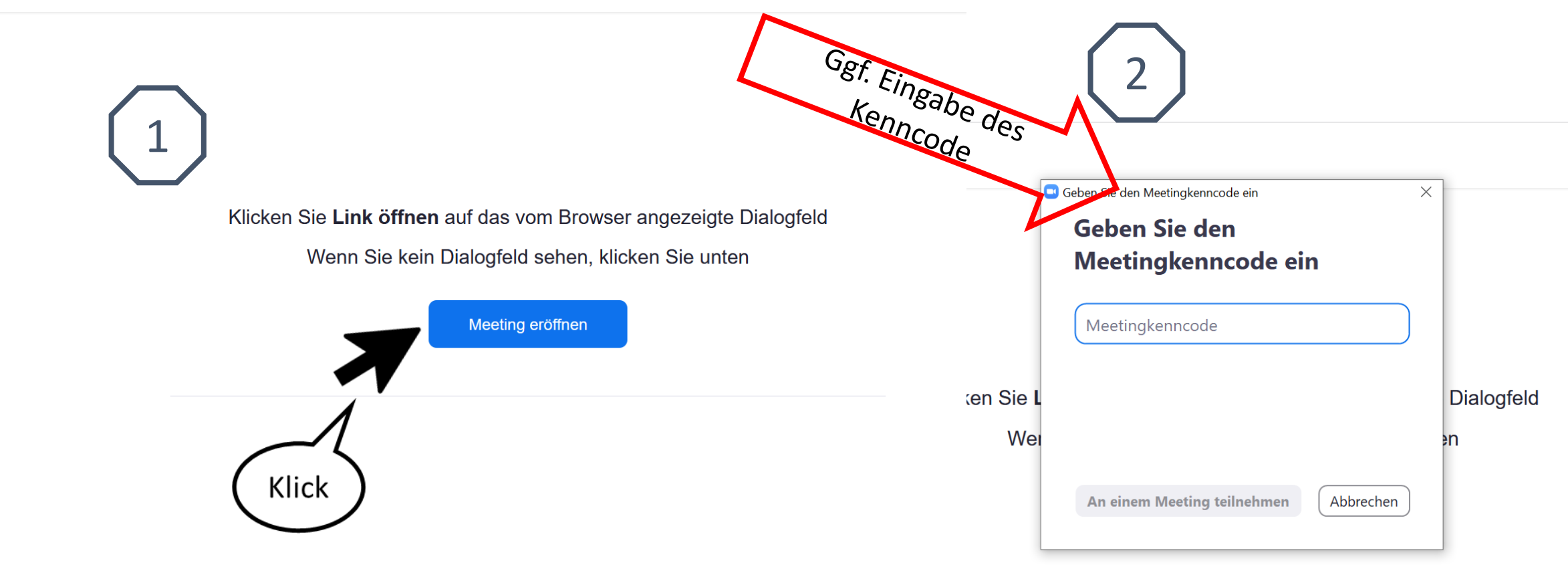

## **Anmeldung Variante 1 Computer / Laptop**

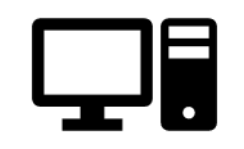

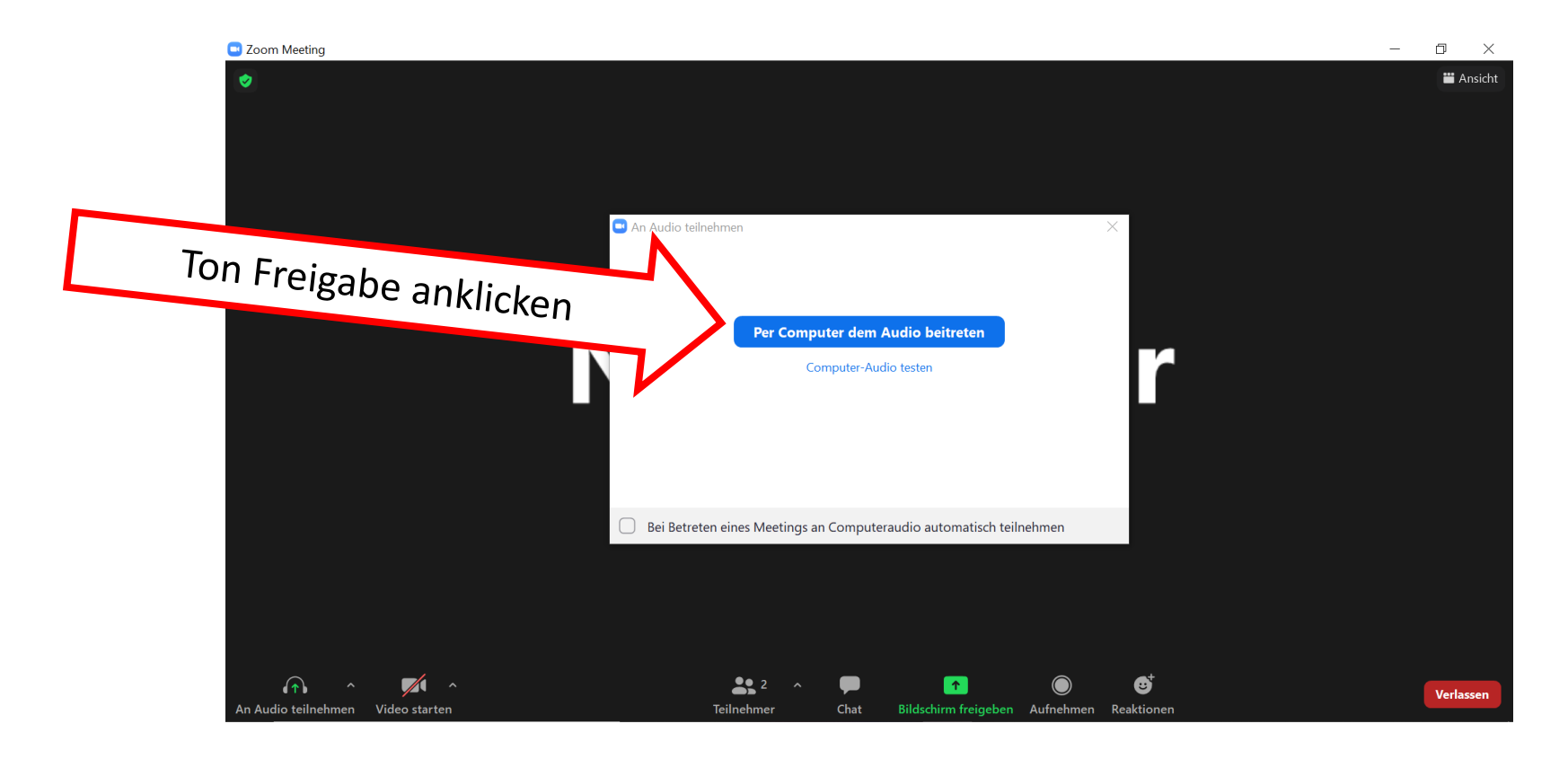

Das Meeting Fenster ist nun geöffnet und Sie sollten die anderen Teilnehmer\*innen hören, bzw. selbst sprechen können. Weiter geht es nun mit **Anleitung 3. in der Videokonferenz**

## **Anmeldung Variante 2 Smartphone / Tablet**

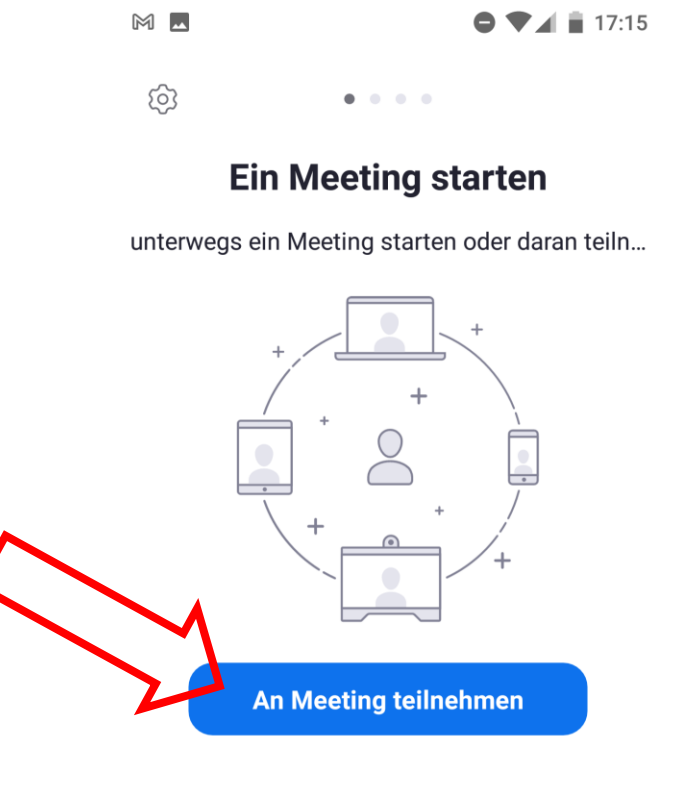

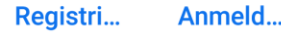

 $\circ$ 

 $\Box$ 

 $\triangleleft$ 

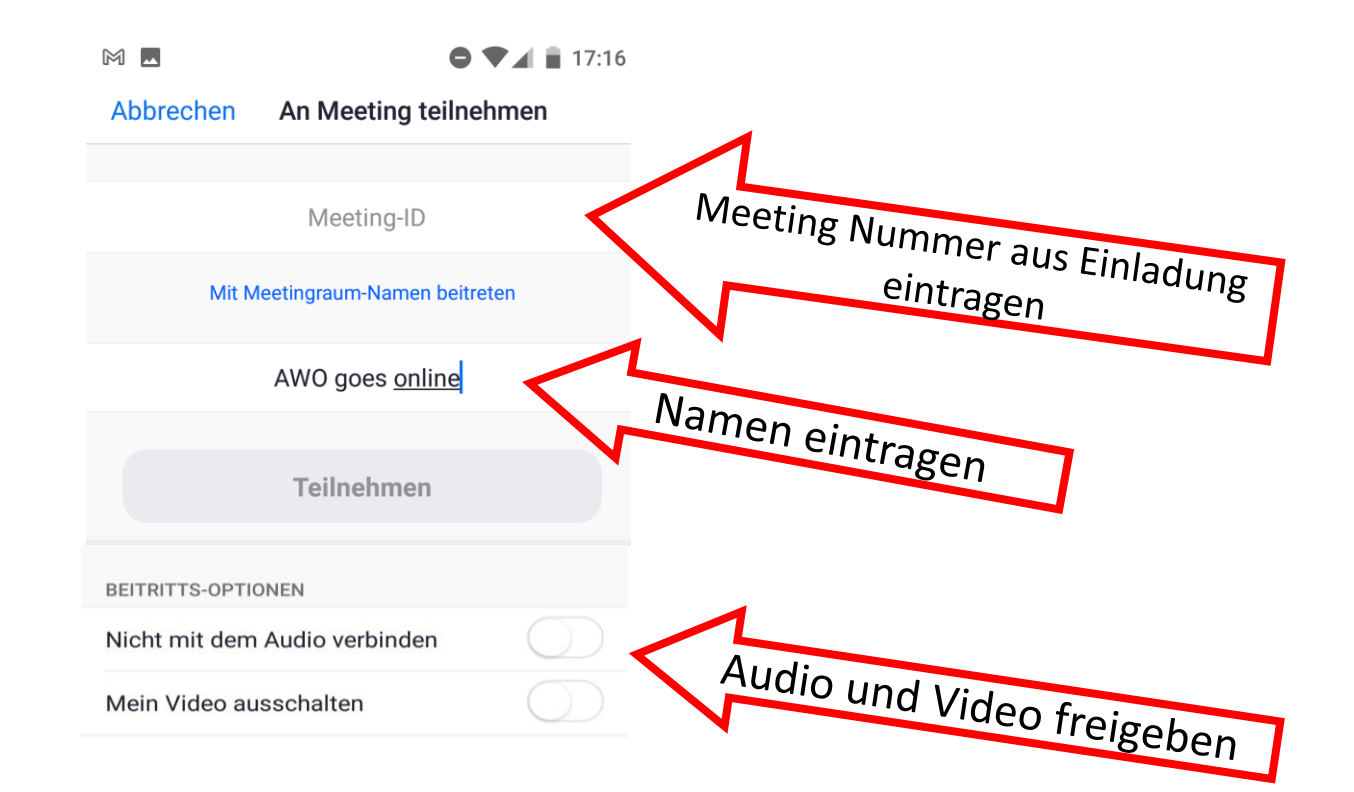

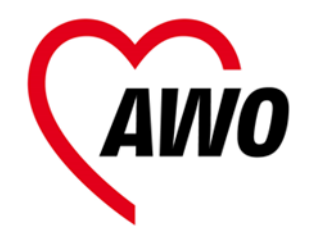

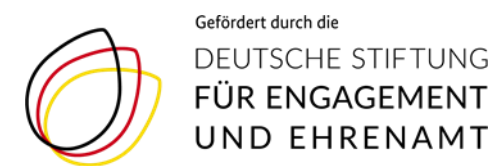

## **weiter geht**´**s mit Anleitung**

# **3. in der Videokonferenz**

# **zur Videokonferenz mit Zoom**